# **UNIselect Test Instructions For Candidates**

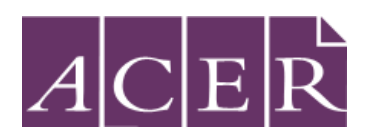

Copyright 2020 © Australian Council for Educational Research

# GETTING READY FOR THE TEST

**UNIselect** is a test of literacy and/or numeracy skills.

Please follow the information provided in this manual to sit the test.

- 1. Turn the computer on and open a web browser (Google Chrome, Firefox or Safari) on your computer.
- 2. You are allowed blank paper for your rough work.
- 3. As you are sitting a test, you cannot ask for help from anyone.
- 4. Each test (Maths or English) is 30 minutes long.
- 5. Organise a clock or watch to time yourself.
- 6. Write the following on a piece of paper:

#### **Maths/English Test**

Start time: \_\_\_\_\_\_\_\_\_\_ Finish time: \_\_\_\_\_\_\_\_\_\_ (start time + 30mins)

## GETTING STARTED

1. Go to [https://uniselectreg.acer.org/.](https://uniselectreg.acer.org/) You will see the following page.

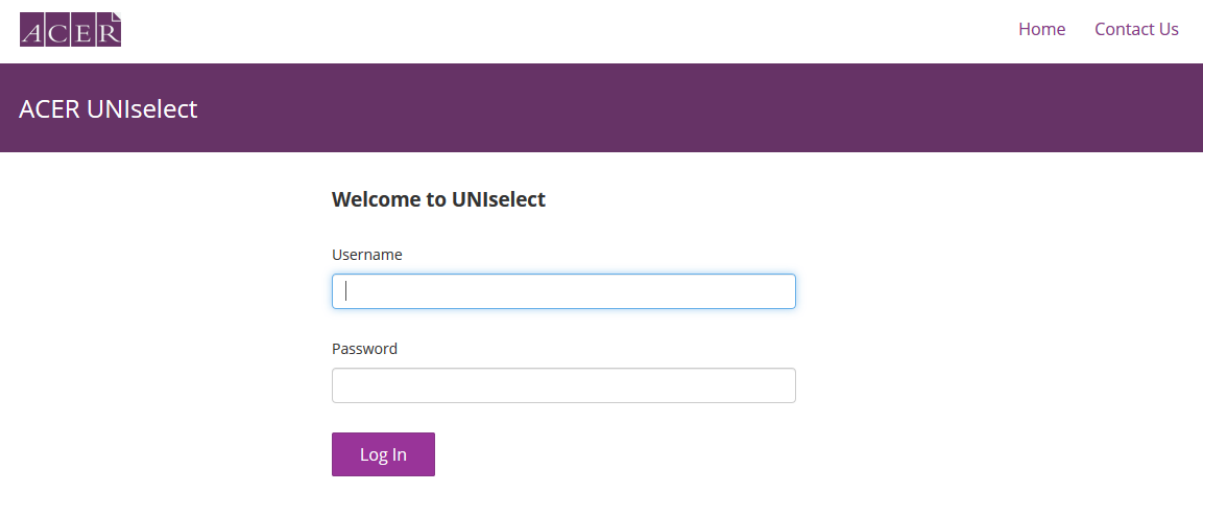

- 2. Fill in your **Username** and **Password** given to you .
- 3. Click on the **Login** button. You will now see the following page.

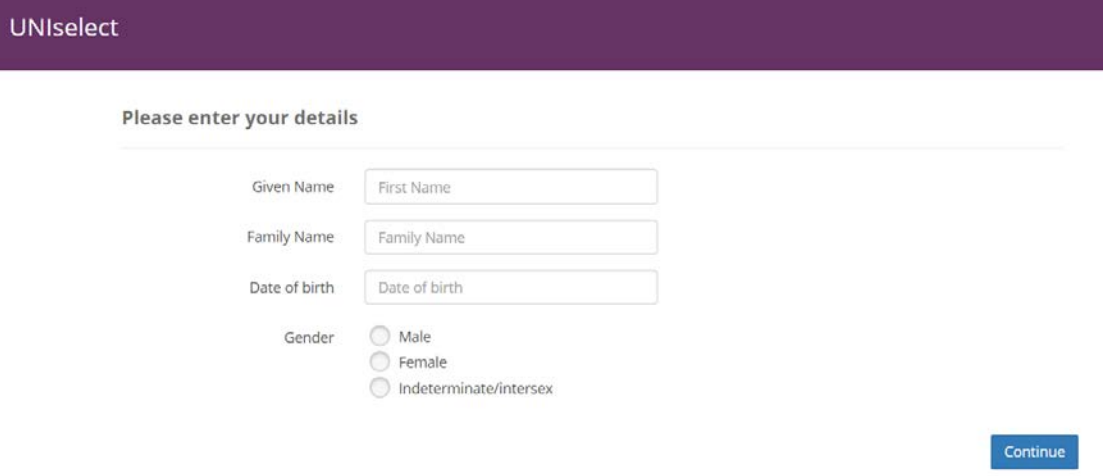

4. Fill in your **Given Name**, **Family Name**, **Date of Birth** and **Gender**, and then click kon the **Continue** button. You will now see the following page.

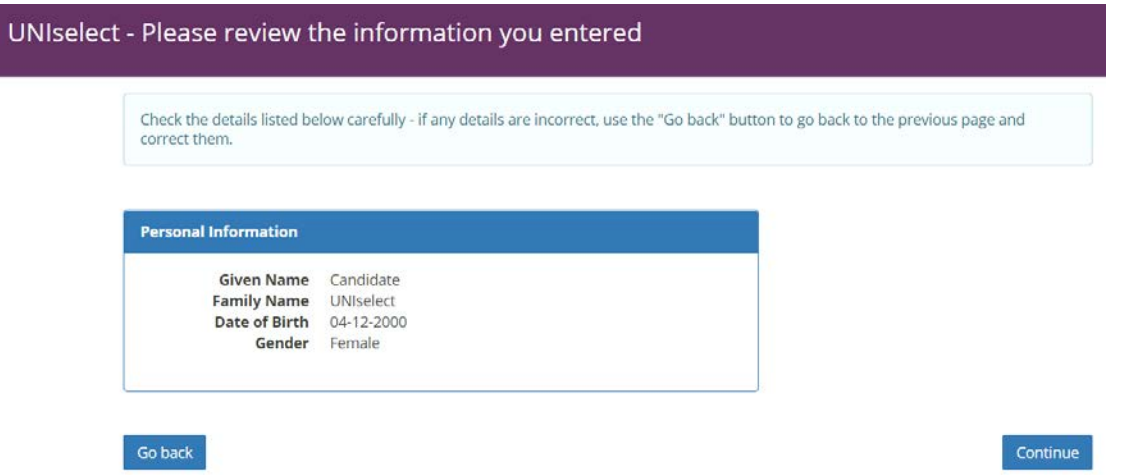

5. Now click on the **Continue** button. You will see the following page. Please read and indicate your consent to the Privacy Statement by ticking the box and then click on the **Start the Test** button.

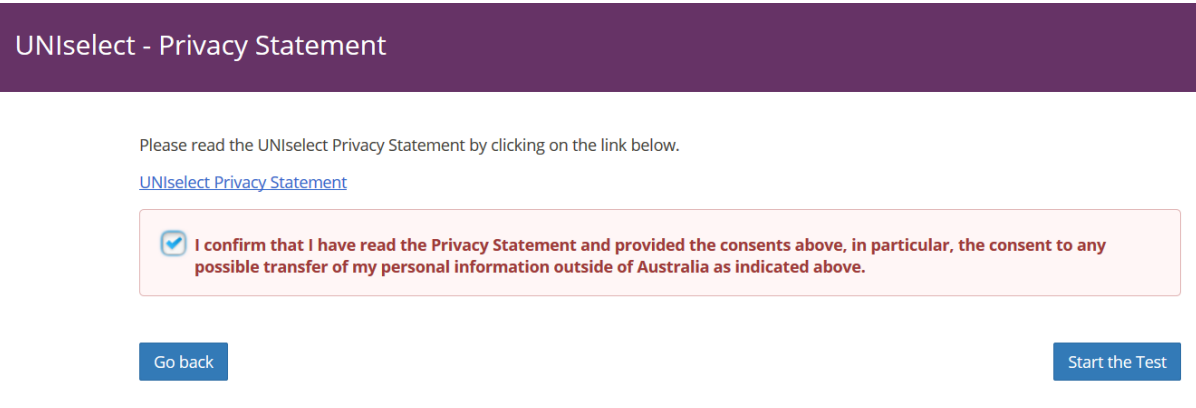

6. You will now see the following page. This is your Home page.

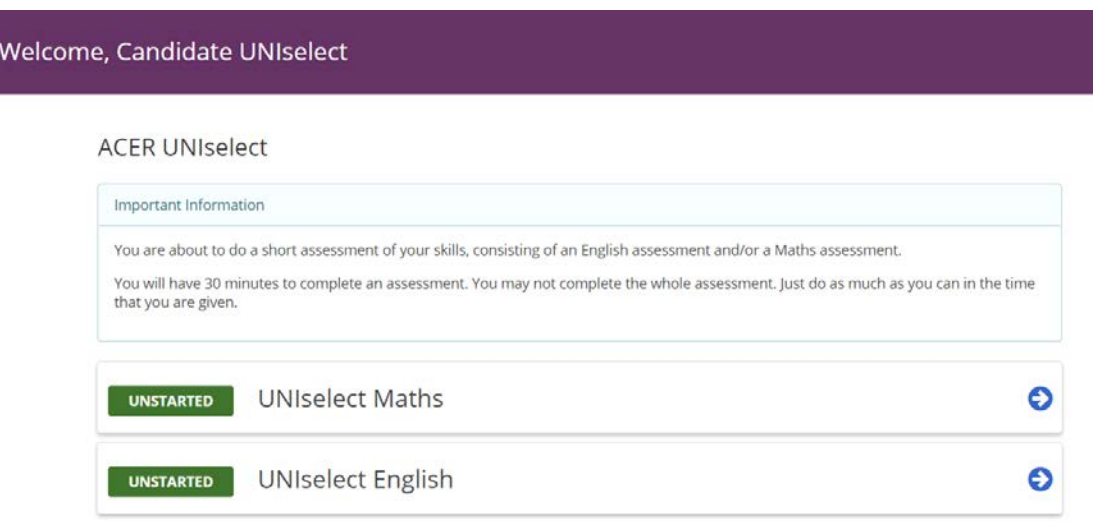

NOTE: The general instructions refer to both the English and Maths assessments that comprise UNIselect. If you are unsure which assessment/s you are required to sit, please contact your institution.

# SITTING the TEST

- 1. Note down the test start time. Write down what time you must finish (+ 30mins)
- 2. Click on the blue arrow for the Maths (English) test.

Welcome. You have been asked to complete the following test: **UNIselect Maths** Number of questions in this test: 35.

Start test

- 3. Click on the Start test button to start the test.
- 4. Click on the **Next** button near the bottom right corner of the page to move the next question or you can go to any questions by clicking on the question number near the top of the page.

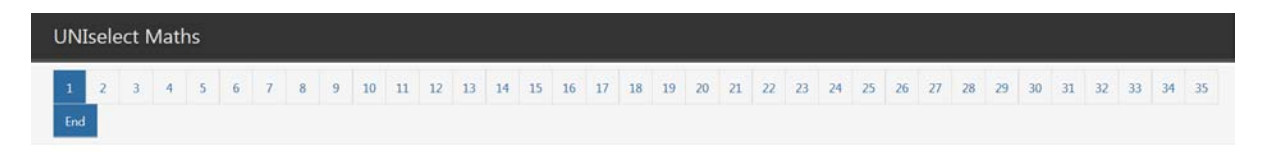

5. After 30 minutes or answering all questions, click on the **Review the test** button. (Do not worry if you have not finished.

### **UNIselect Maths**

You are about to complete this section of the test.

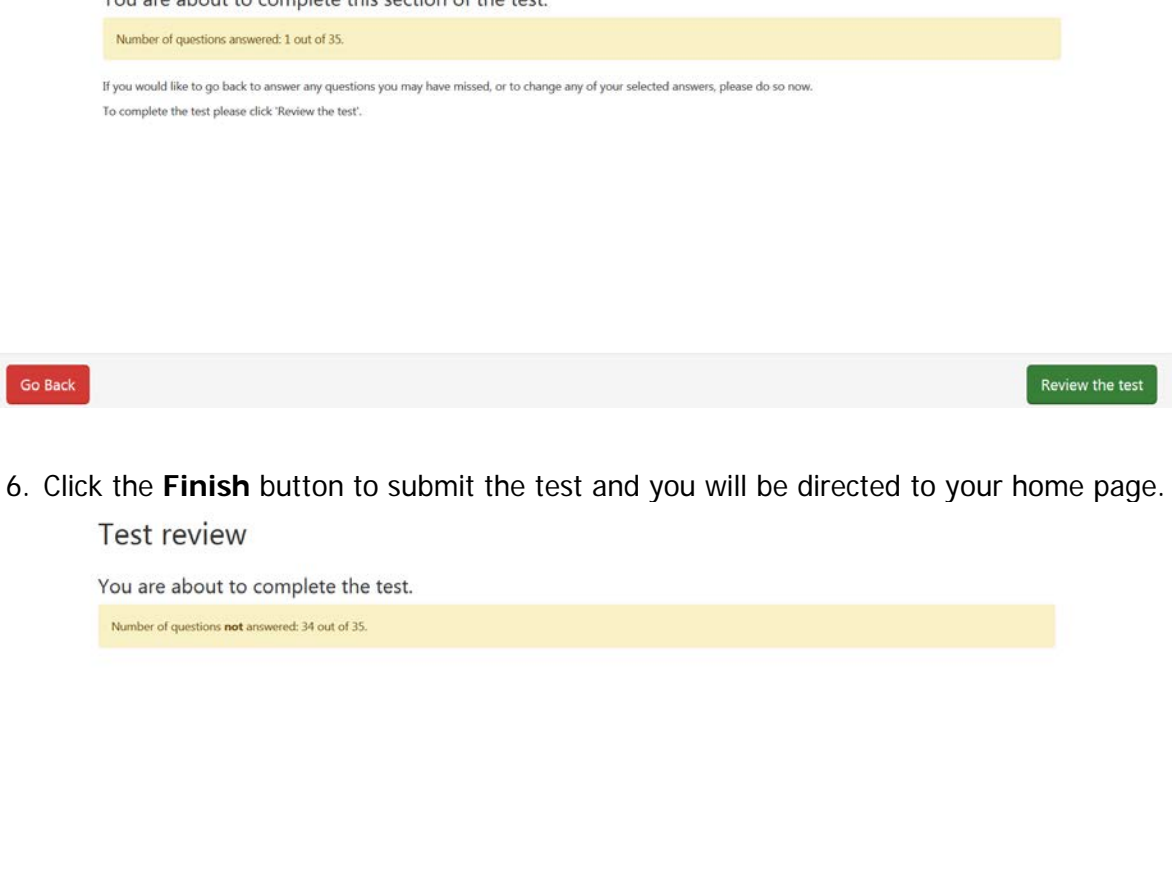

Finish

Go Back

7. Click on the blue arrow for the English (Maths) to start the test.

#### **ACER UNIselect**

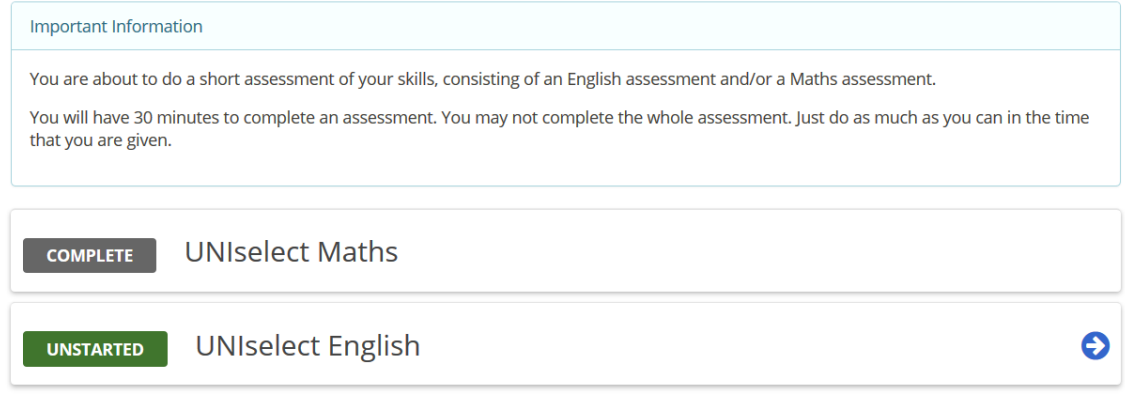

8. This page confirms completion of your test after you have completed both tests.

#### **ACER UNIselect**

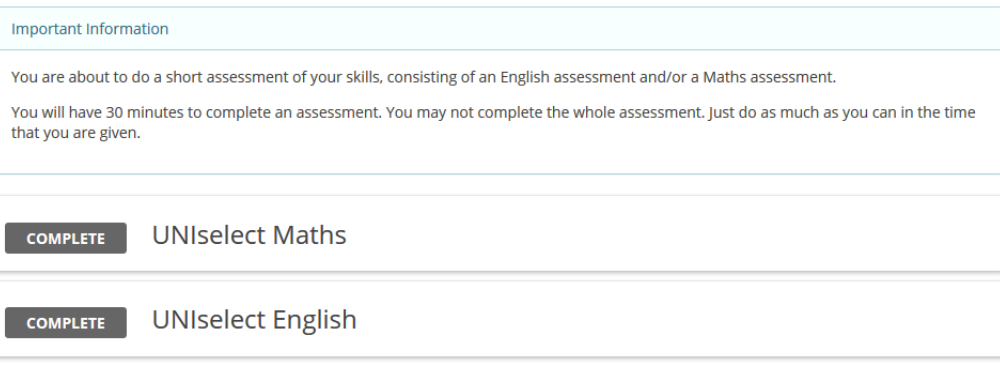

# PROBLEM SCENARIOS

## **ACCIDENTLY DROPING OUT OF THE TEST**

If you accidentally log out of the test you can return to the test at any time.

## Scenario One

You accidentally close the browser or the computer shuts down unexpectedly.

You will need to re-open the browser again and go to: [http://uniselectreg.acer.org.](http://uniselectreg.acer.org/) Reenter your username and password and you will see your home page. Click on the blue arrow for the test that you were working on, and you will be taken to the beginning of the test and all your previous answers would have been saved.

#### **ACER UNIselect**

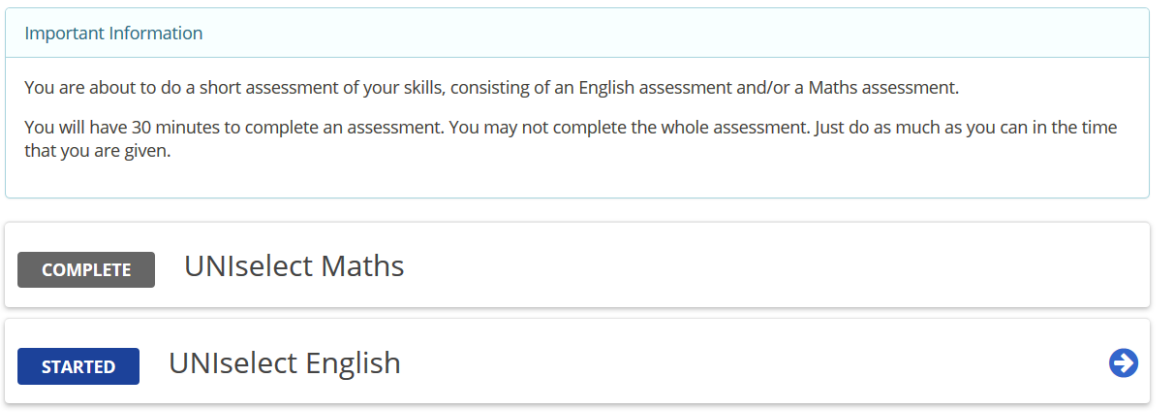

## Scenario Two

You click on the **Finish** button before completing the test. You can no longer get access to the test (Maths or English) that you have finished. You will need to request a new username and password from your institution.